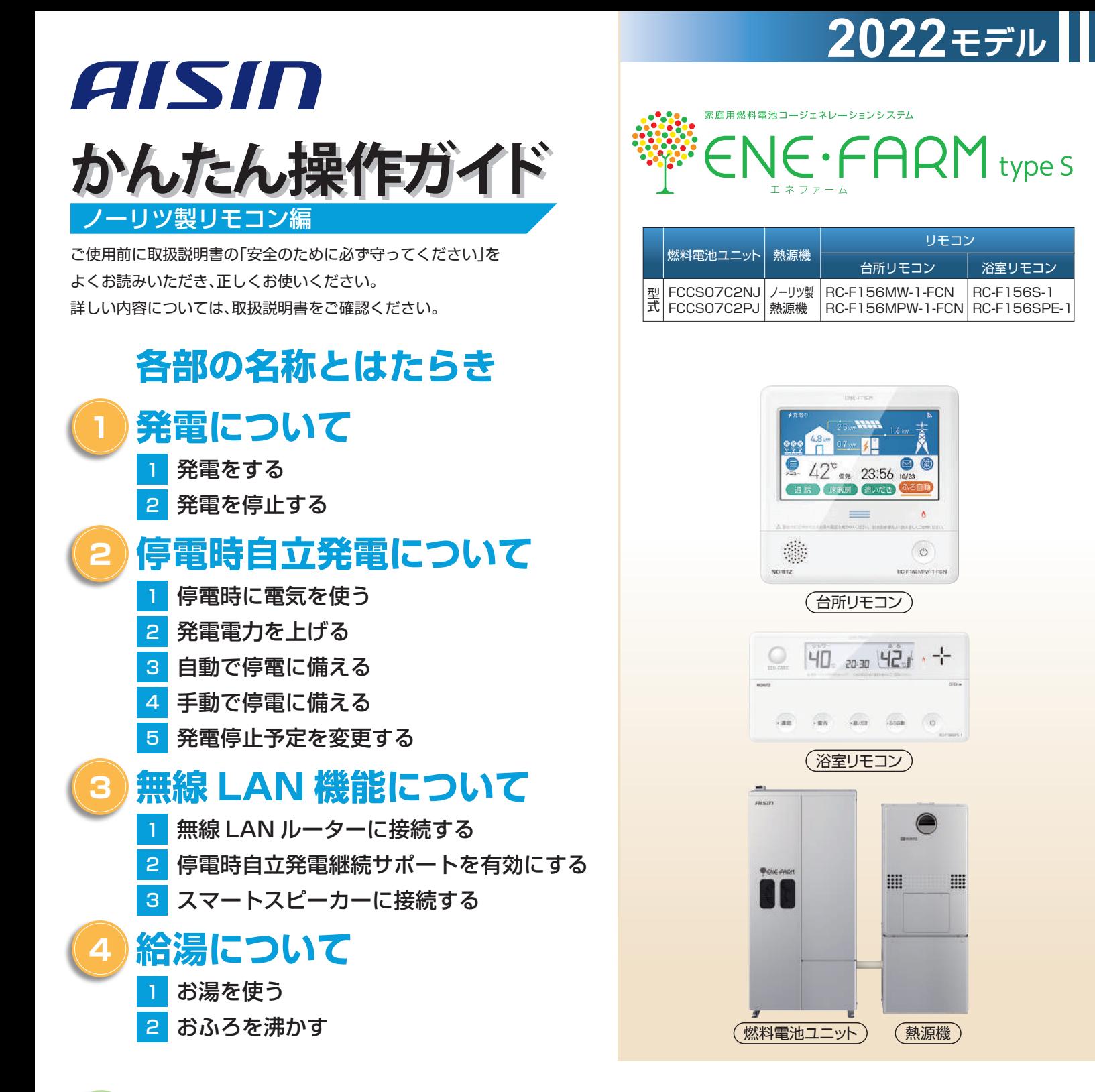

# **知っておきたいエネファーム type S の特性**(参考)

●本商品は、ご家庭の電気使用量に合わせて 24 時間連続で発電し、発電時の熱はタンクにお湯として貯めます※1。 ●タンクに貯めたお湯は、燃料電池ユニットのなかで水と混ぜ、約 20 ~ 30℃程度のぬるま湯の形で熱源機に給水します。 ●給湯設定温度に対する湯温の不足については、熱源機の燃焼により補います。 ※1 タンクがお湯で満タンになると、ラジエータで放熱しながら発電を継続します。

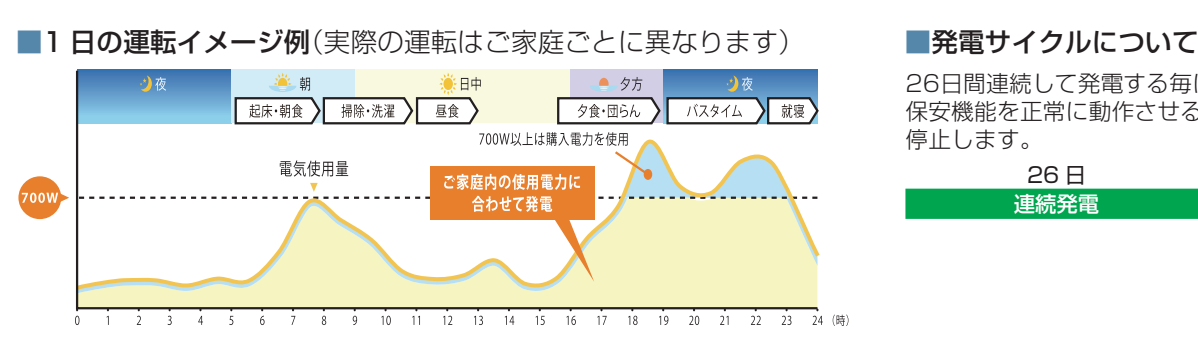

26日間連続して発電する毎に、ガスマイコンメーターの 保安機能を正常に動作させるために、24時間以上発電を 停止します。

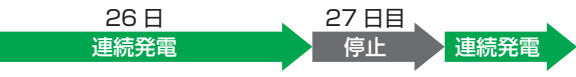

# **各部の名称とはたらき**

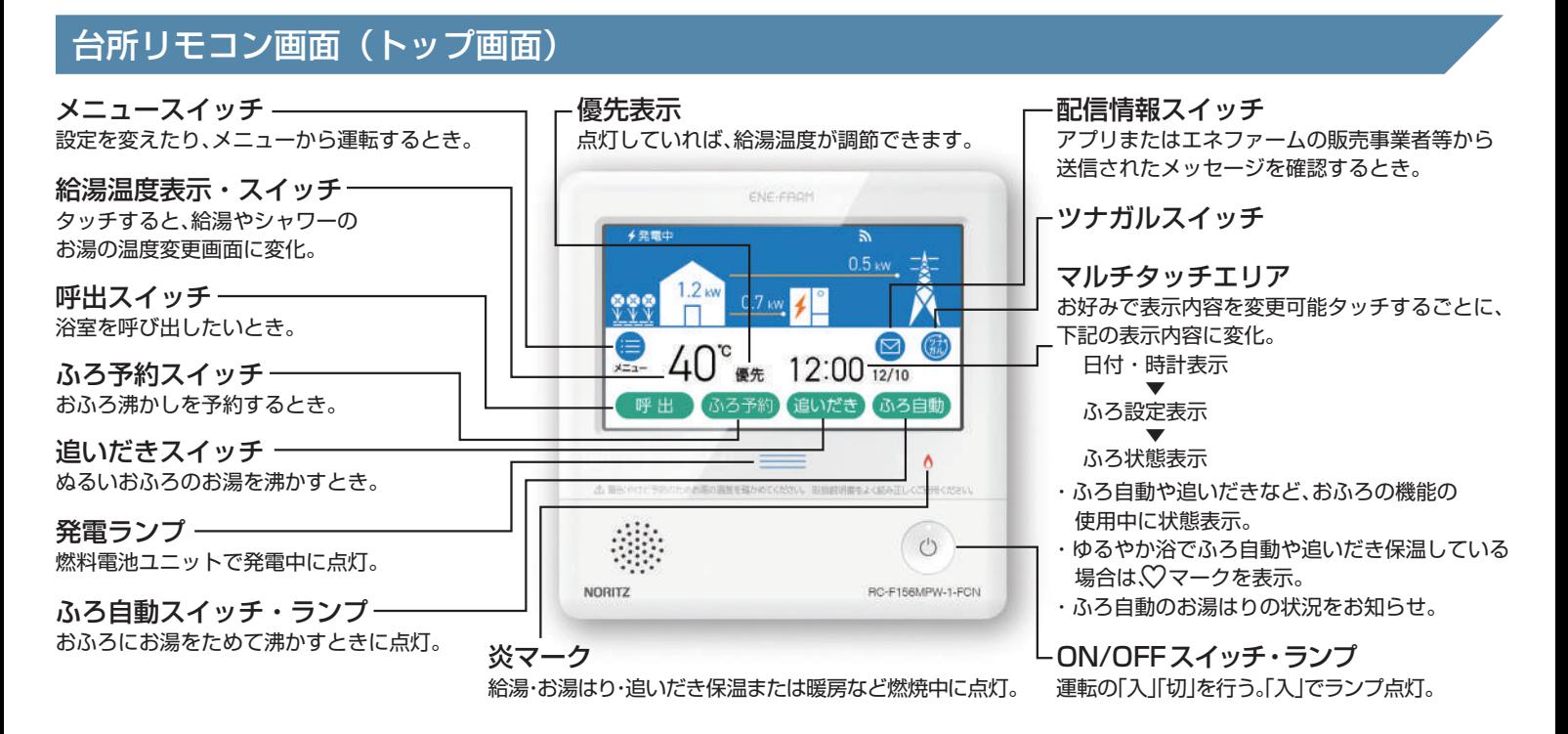

## 台所リモコン画面(発電操作に関わる画面)

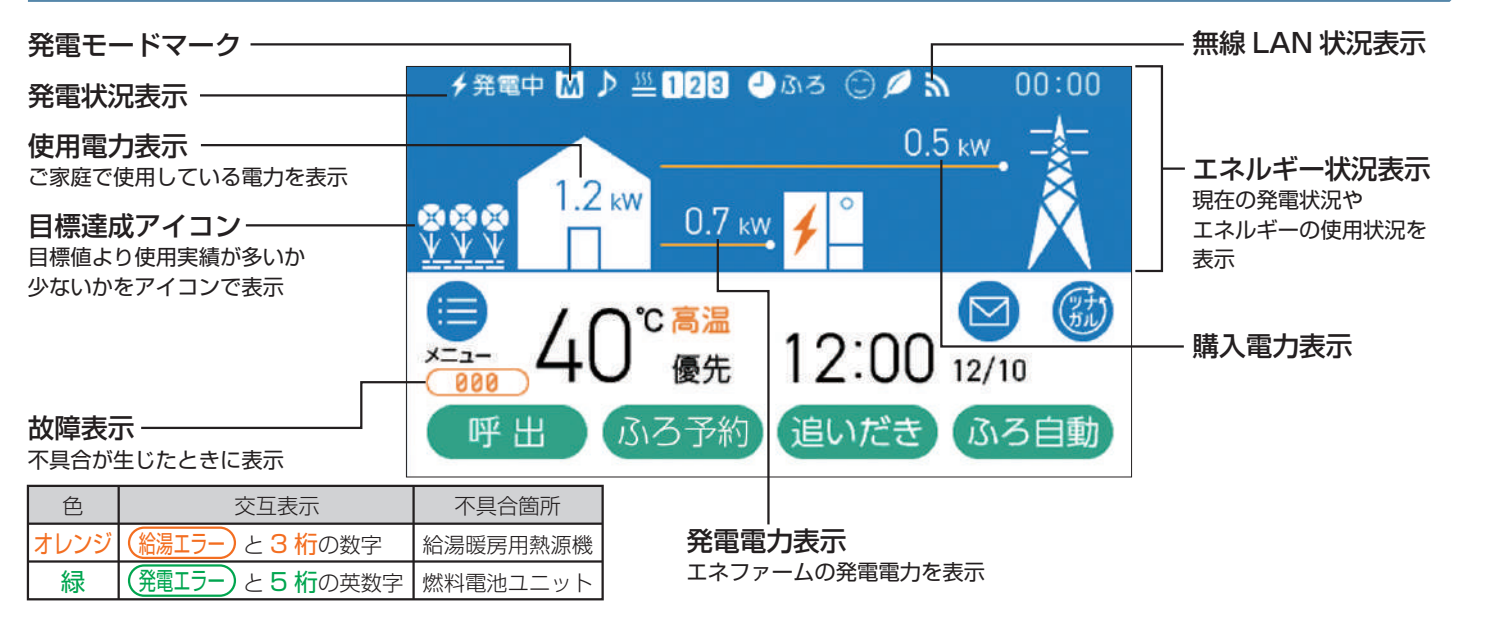

### 発電状況表示の見方(主なもの)

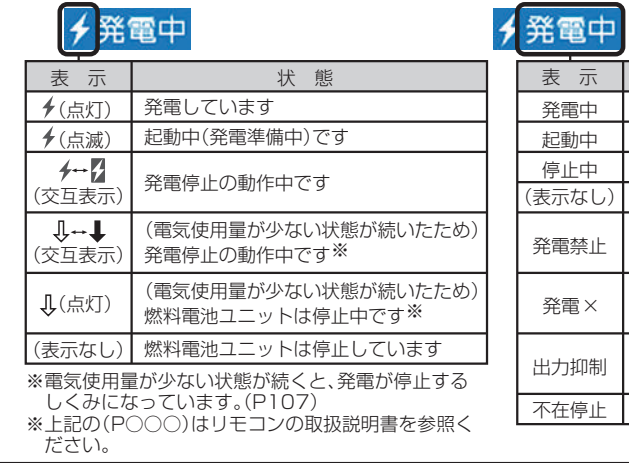

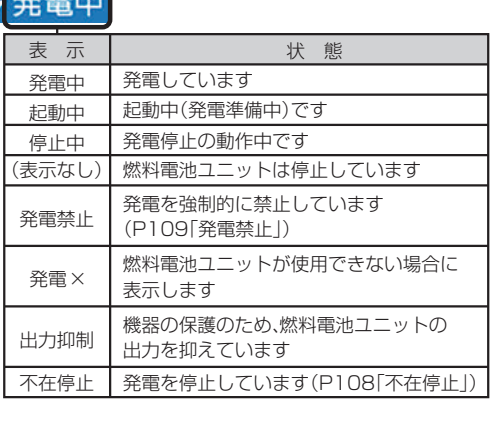

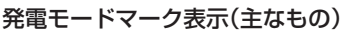

- 1日に数回約6分間、 発電能力を制限しています。 発電中+
	- のみ ガスマイコンメーターの 保安機能を正常に作動させるため、 発電を停止しています。

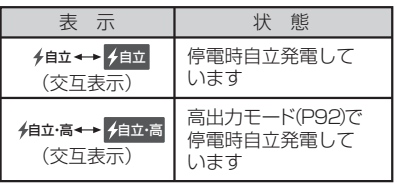

# **1 発電について**

# 1 発電をする

リモコン画面の左上に「発電中」と表示されていない場合、エネファームは発電を行っていません。

リモコン画面表示に従って、発電開始操作を行います。

※リモコン画面左上に「発電×」と表示されている場合は、販売店、メンテナンス店またはガス事業者にご連絡ください。

### リモコン画面に「発電禁止」と表示されている場合

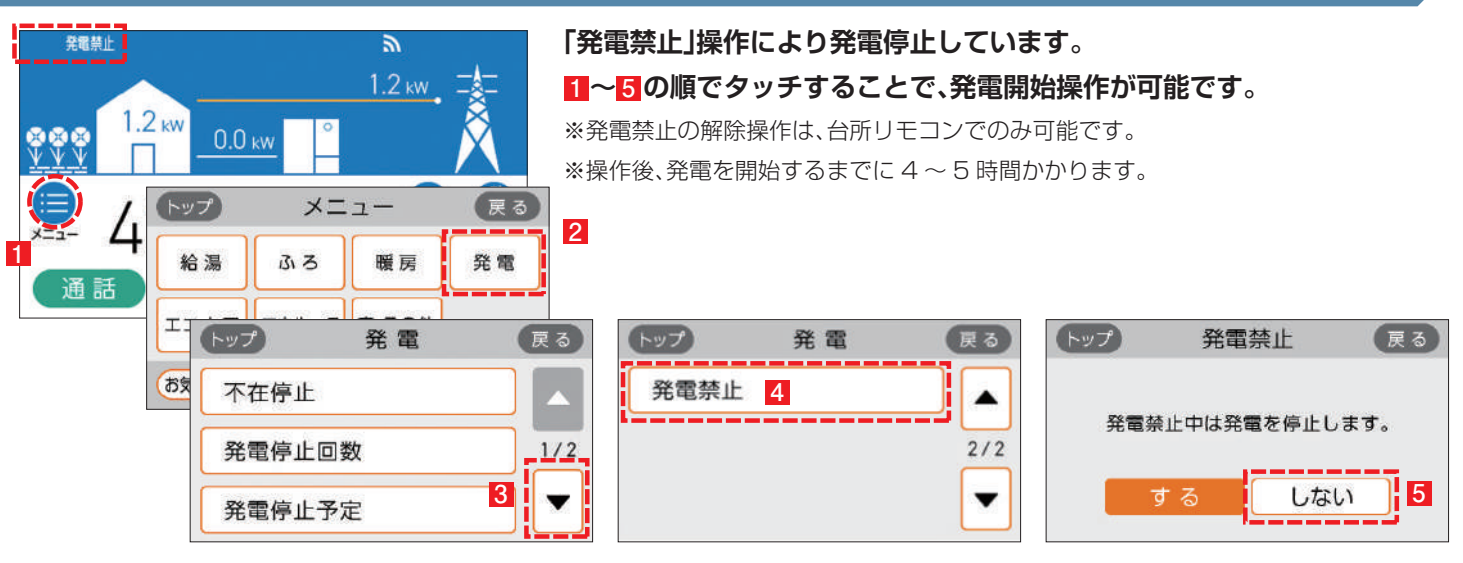

### Uモコン画面に M が表示されている場合

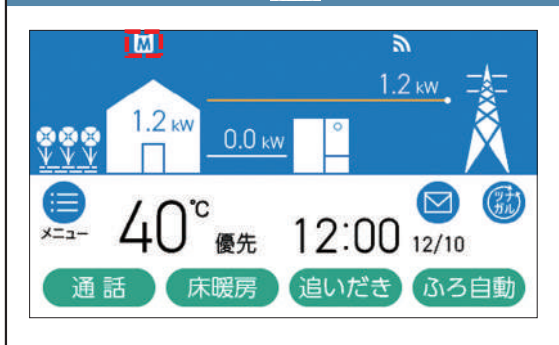

**ガスマイコンメーターの保安機能を正常に作動させるために、 お昼頃より発電を停止しています。**

この表示が出たら、午後 4 時から翌日午後1時までの間にガス機器(給湯、 床暖房など)を連続で70分間以上ご使用停止してください。停止が確認され た場合※、お昼頃より自動的に起動(発電準備)を開始します。

※24 時間経過してもガス機器のご使用が続いた場合、 に加えてリモコンに 「01900」を表示し、発電停止を継続します。この場合、再び発電ができる状態に戻す ためには、ガス機器のご使用を70分以上お控えいただく(時間帯に制約はありません) 必要があります。

### リモコン画面に り が表示されている場合

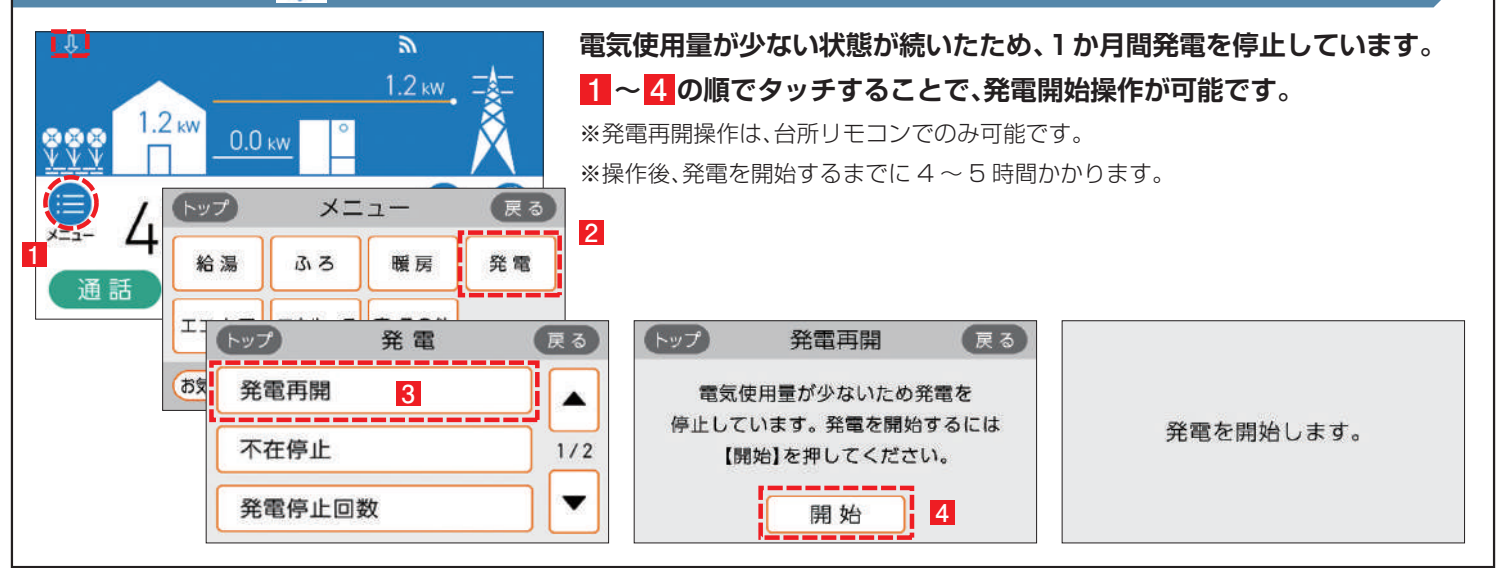

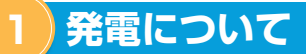

#### リモコン画面が消え、● が「切」(ランプ消灯)の状態の場合 **「不在停止**※**」により、発電を停止しています。** 1 リモコンの ◎ を押して「入」にしてください。 ENE-FROM 発電の開始方法が別途あります。 詳しくはリモコンの取扱説明書(P108)をご確認ください。 2 リモコン画面が表示され、燃料電池ユニットが起動(発電準備)を 開始します。 リモコンの © を「入」にしても起動が開始されない場合は、他の発電停  $\qquad \qquad =$  $\lambda$ 止要因が考えられます。  $\bigcirc$ ※〈不在停止とは〉10日以上リモコン操作・お湯・熱源機による暖房を使用しない RC-F156MPW-1-FON 状態が続くと、自動的に発電を停止します。リモコン操作による「不在停止」設定も 可能です。詳しくはリモコンの取扱説明書(P108)をご確認下さい。 ※操作後、発電を開始するまでに 4 ~ 5 時間かかります。2 発電を停止する

機器の耐久性維持のため、発電停止のご使用は 10 回/年までを目安とし、

10 日以上不在にされる場合にご使用ください。

## 10 日以上外出するなど、しばらく発電を停止したい場合

「不在停止」設定を行ってください。詳しくは燃料電池ユニットの取扱説明書(P44)をご確認ください。

### 強制的に発電を停止したい場合

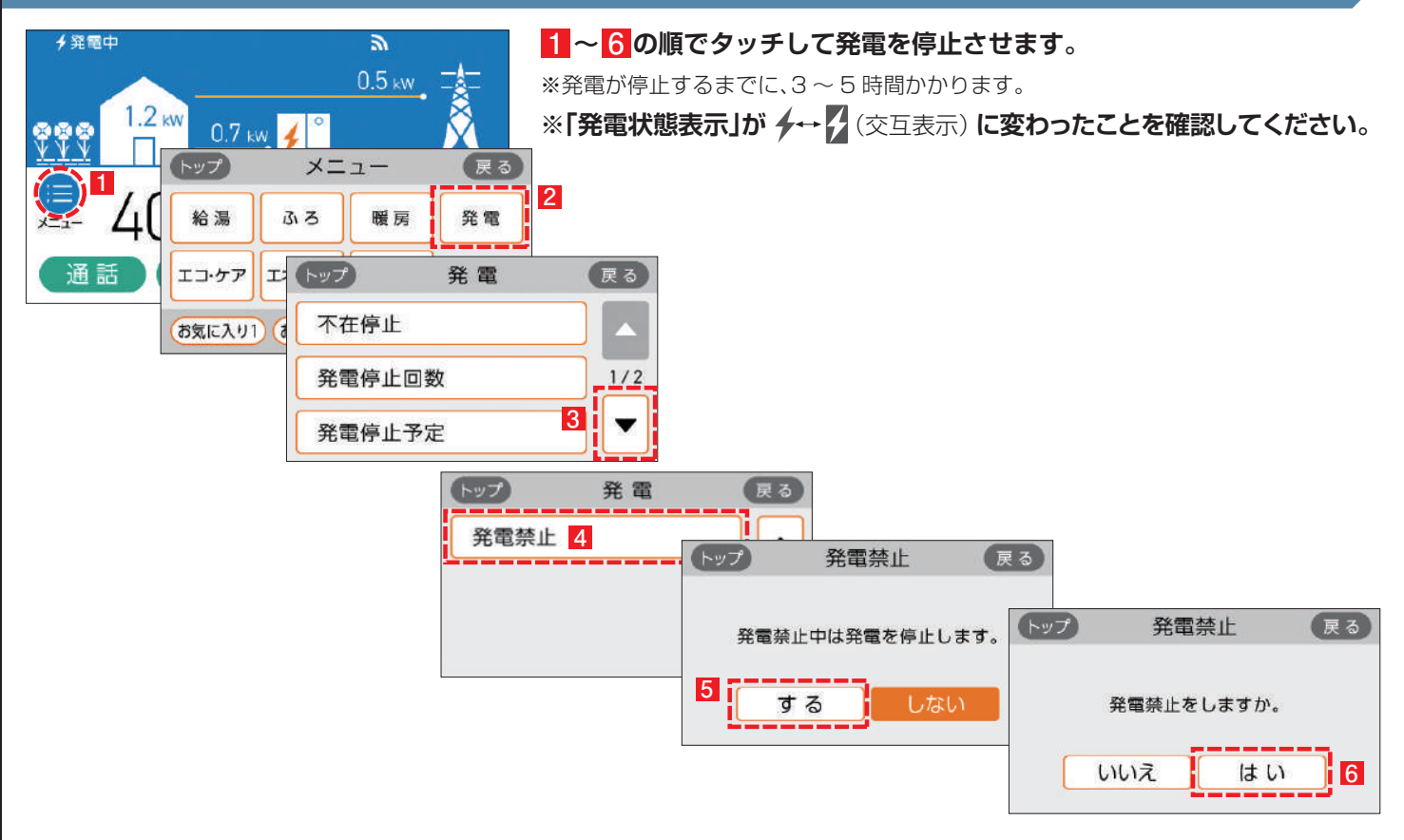

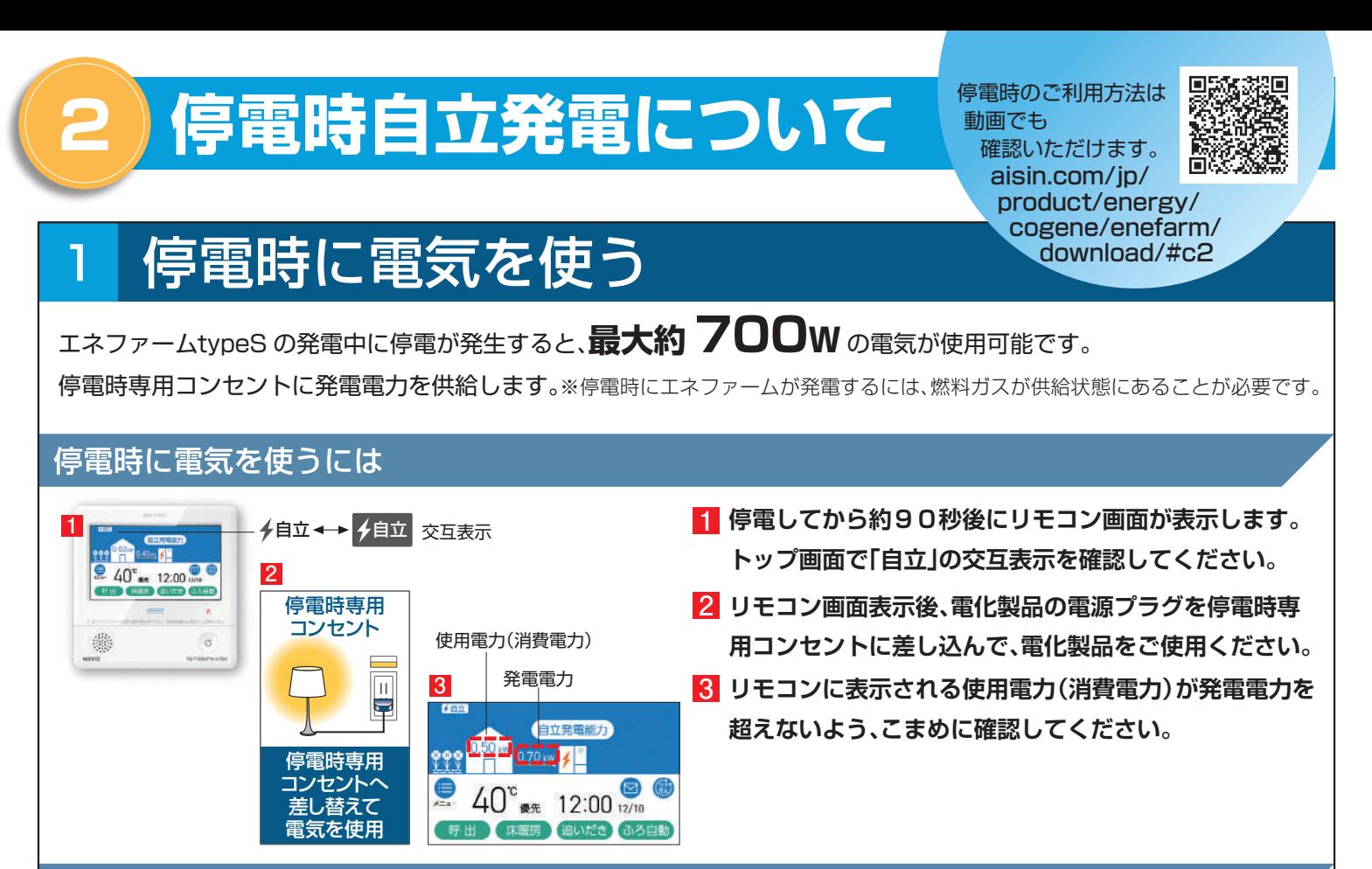

### 停電時に電気が使えなくなった時には

使用電力が発電電力を上回る場合(過負荷)は、停電時専用 コンセントからの電気の供給が停止します。

**1 ~ 4 の順でタッチして電気の供給を再開させます。**

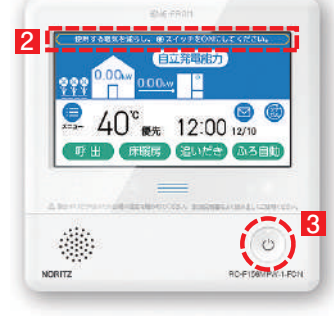

- **1 接続していた電化製品を停電時専用コンセントから取り 外してください。**
- **リモコン画面に「使用する電気を減らし、 2 ON/OFF スイッチを ON にしてください。」と表示します。**
- <mark>3</mark> リモコン画面表示後、◎ を「入」(ランプ点灯) **にしてください。**
- **電化製品の電源プラグを停電時専用コンセントに差し込 4 んで、電化製品をご使用ください。 リモコンに表示される使用電力(消費電力)が発電電力を 超えないよう、こまめに確認してください。**

# 2 発電電力を上げる

### 発電電力が下がっていたら(発電電力を上げたい)

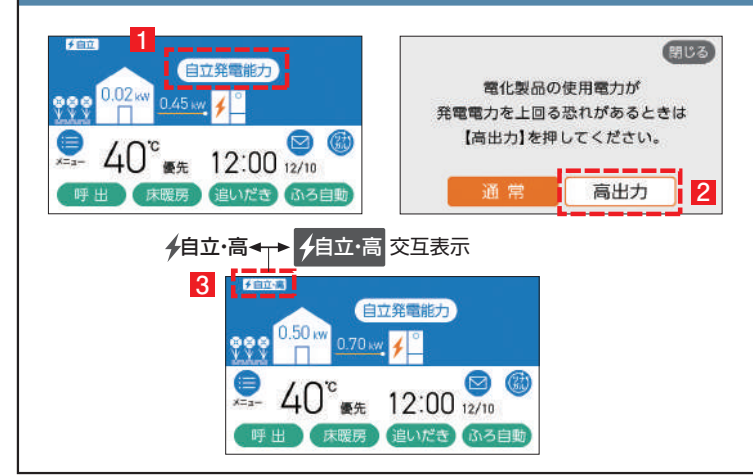

使用電力が少ない状態がしばらく続くと発電電力を下げる 場合があります。使用電力の大きい電化製品を使用される ときは、以下の手順により発電出力を最大約700Wまで 上げることができます。

(機器の状態により出力をあげられない場合は操作できません)

- **1 「自立発電能力」をタッチします。**
- **「高出力」をタッチします。 2**
- **発電状態表示(左上)が「自立・高」に変わります。 3 発電電力が上がったことを確認して、電化製品を 停電時専用コンセントに接続してください。**

# 3 自動で停電に備える

停電時自立発電継続サポートを有効化することで台風による停電が予測される場合に自動で発電停止予定を調整し、自立発 電をサポートします。発電停止予定を調整するためには、燃料ガスと系統電力が供給されていること、およびリモコンと無線 LANルーターが接続されていることが必要となります。自動で停電に備える方法は本ガイドの10ページを参照してください。 インターネット接続とエネファームアプリⅡのインストール、停電時自立発電継続サポートへの申込が必要です。

# 4 手動で停電に備える

手動で停電に備える場合は停電予定日の 2 日以上前に以下の確認・作業を行ってください。 次のようなときは発電停止予定を確認し、必要に応じて 7 ページの発電停止予定を変更するを行ってください。

●台風などによる停雷が予想されるとき

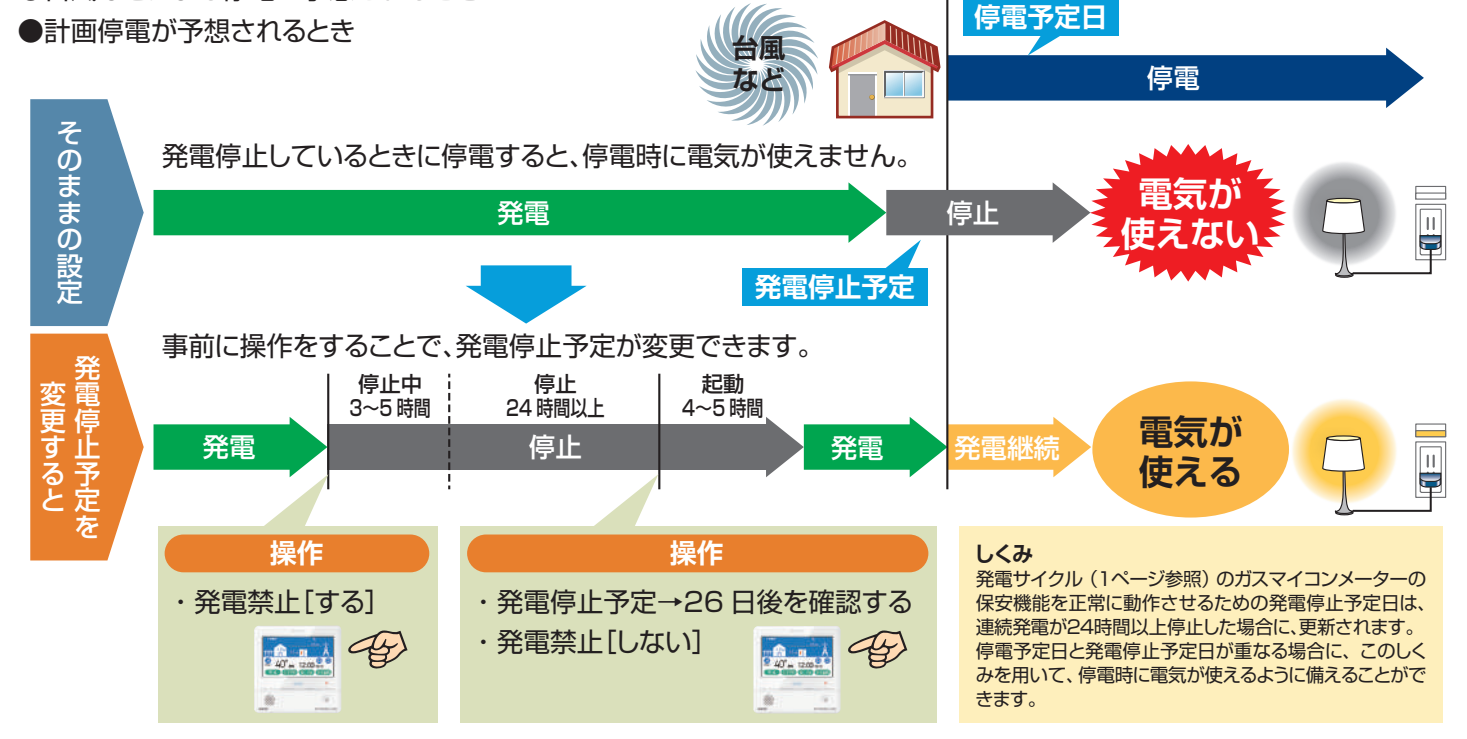

#### 次の発電停止予定を確認するには

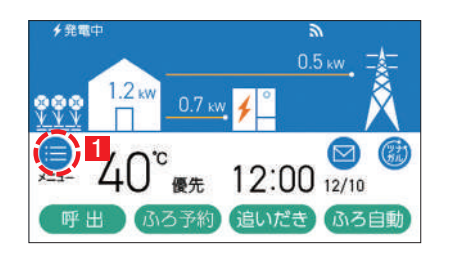

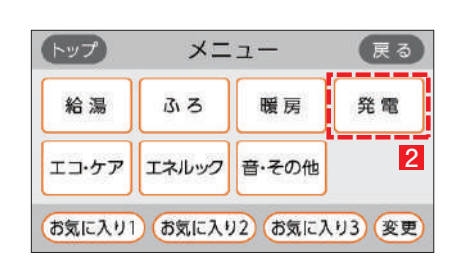

**1 3 ~ の順でタッチして「発電停止予定」を表示します。**

**表示した日とその後の日が、停電予定日と重なっているかどうか確認します。 4** 例)発電停止予定が「7日後」となっていた場合、7日後、

8日後が停電予定日と重なっているかを確認します。

- ・**停電予定日と重なっている場合⇒7ページの操作を行ってください。**
- ・停電予定日と重なっていない場合⇒このままで OKです。

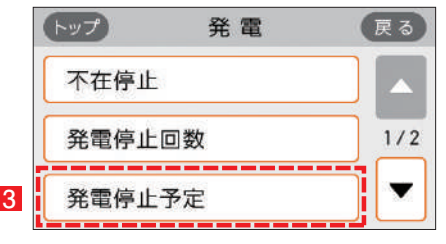

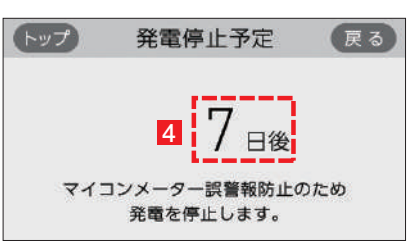

# 発電停止予定を変更する

### 発電を停止させて発電停止予定を変更するには

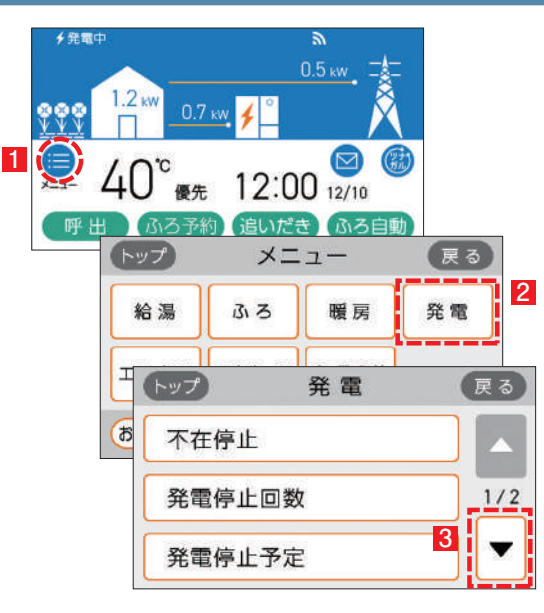

#### ■ 発電禁止操作を行い、発電を停止します。 ※操作後、発電停止までに 3 <sup>~</sup> 5 時間かかります。

#### **6 ~ の順でタッチして発電を停止します。**

※発電状態表示が「発電禁止」になったことを確認してください。

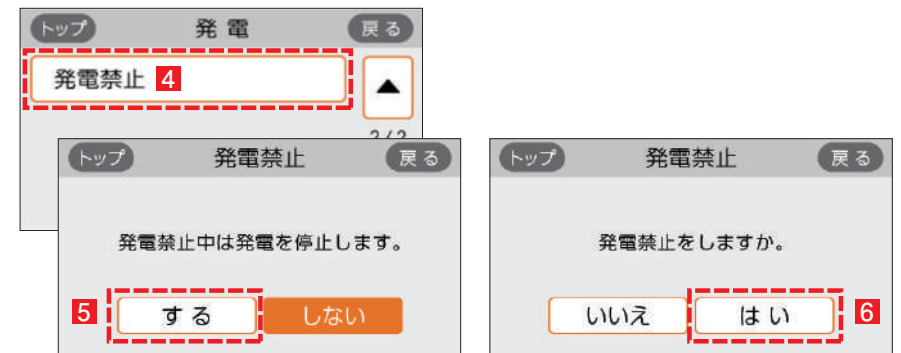

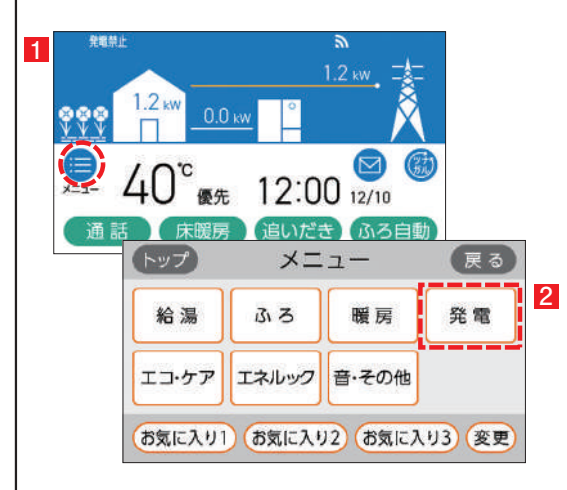

2 発電停止後 24 時間以上経過した後、「発電停止予定」が「26 日後」に なっていることを確認します。

### **~ 3 の順でタッチして「発電停止予定」を表示します。**

 **5 ~ の順でタッチして発電を再開させます。** ※操作後、発電を再開するまでに 4 ~ 5 時間かかります。

3 発電を再開する。

※「26 日後」になっていない場合は、しばらく待ってから再度確認してください。

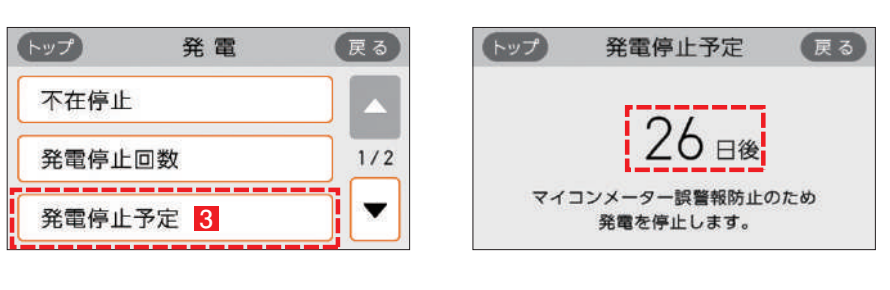

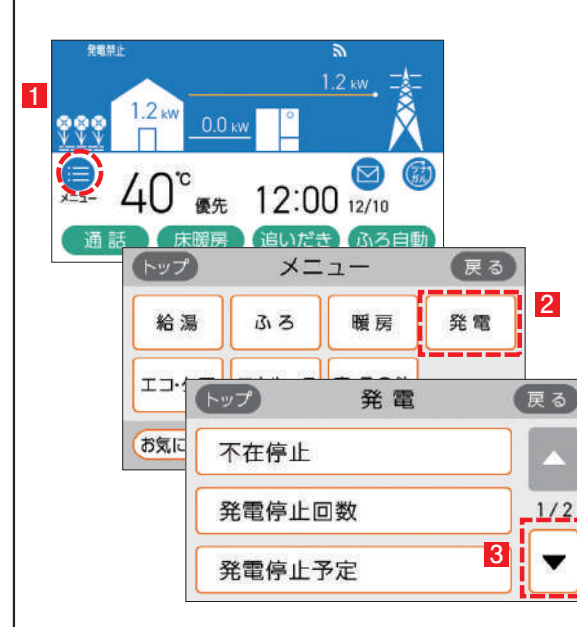

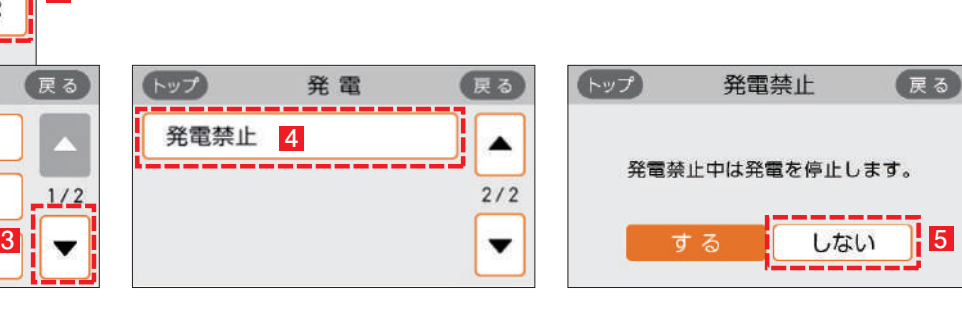

# **無線 LAN 機能について**

**3**

動画での説明は こちら

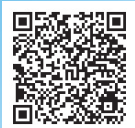

aisin.com/jp/ product/energy/ cogene/enefarm/ garally/

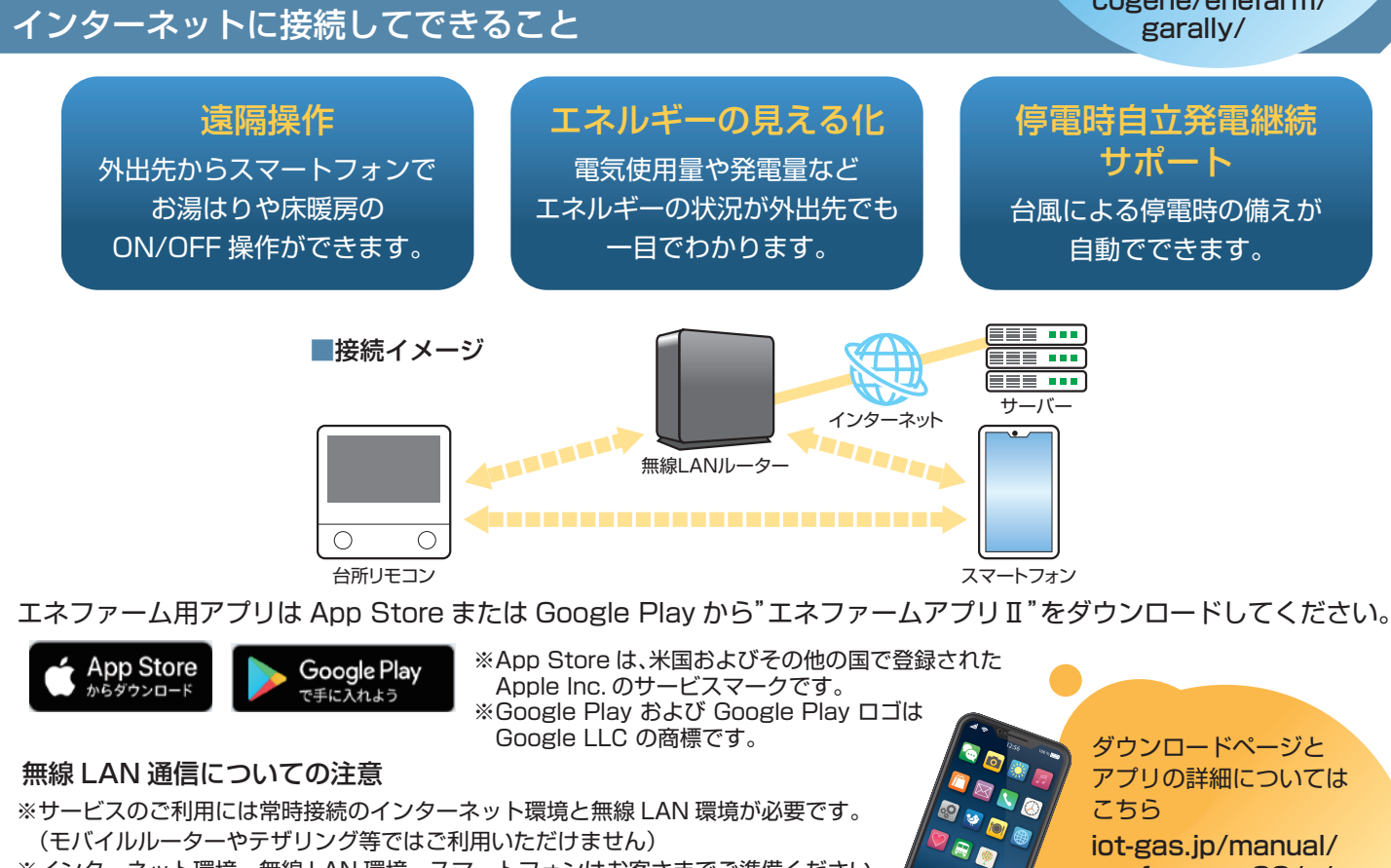

- ※インターネット環境・無線 LAN 環境・スマートフォンはお客さまでご準備ください。 ※通信規格:IEEE802.11b/g/n、使用周波数:2.4GHz、暗号化方式:WPA2/WPA、 DHCP サーバー搭載の無線 LAN ルーターに接続してください。
- ※ご使用のルーター、スマートフォン、通信環境によっては本サービスをご利用できない 場合があります。
- ※インターネット、スマートフォンのご利用に関わる料金はお客さまのご負担となります。
- ※自動接続設定用のプッシュボタンがあることをご確認ください。プッシュボタンがない、 もしくはわからない場合の接続方法についてはリモコンの取扱説明書をご覧ください。

iot-gas.jp/manual/ enefarmapp20/n/

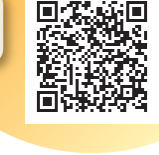

# 1 無線 LAN ルーターに接続する

### 以下の①,②の順に接続を行ってください。

### ①台所リモコンと無線 LAN ルーターを接続する ( 簡単接続 )

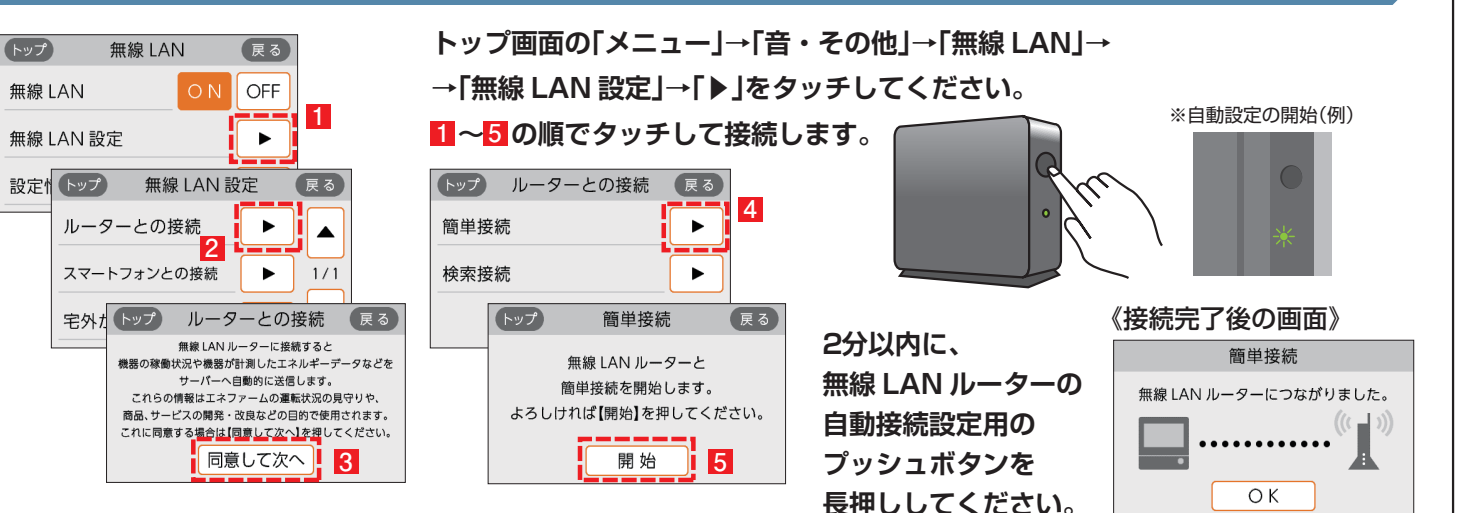

#### ②台所リモコンとスマートフォンを接続する スマートフォンを台所リモコンと同じルーター・SSID に接続してください。 **台所リモコンの操作** 無線 LAN **トップ画面の「メニュー」→「音・その他」→「無線 LAN」→** (トップ) 展る 無線 LAN OFF **→「無線 LAN 設定」→「▶」をタッチしてください。** 無線 LAN 設定 展る トップ 無線 LAN 設定  $\blacktriangleright$ **1 3 ~ の順でタッチして接続します。** ルーターとの接続  $\blacktriangleright$  $\blacktriangle$ **1** (トップ) スマートフォンとの接続 (戻る) 設定情報  $\blacktriangleright$ **3 の操作後、スマートフォンを** スマートフォンとの接続  $\blacktriangleright$  $\frac{1}{1}$  1/1 スマートフォン (携帯端末)との **2 操作します。**  $\overline{\phantom{0}}$ 宅外からの操作  $\blacktriangleright$ 接続設定を開始します。 よろしければ【開始】を押してください。 開始 **3 スマートフォンの操作 3 分以内に、スマートフォンの"エネファームアプリⅡ"を立ち上げ、アプリの説明に従って操作します。**  $100%$  $12.56$ **※初回接続時は から表示されます。その後、利用規約が表示されます。 2**  $\bullet$  $\overline{\bullet}$ **1 メニューバーから 2 STEP3 まで操作し、 3 STEP4 の画面が確認 「設定 」→「リモコン」 「接続機器探索」を できれば台所リモコンを →「リモコンとの接続」を タップします。 操作します。**  $\circ$  $\bullet$  $\bigoplus$ **io タップします。**  $\blacksquare$ 接続股定 接続設定 リモコン  $\leftarrow$ リモコンと接続 スマートフォンをリモコンに登録します。<br>機器の利用者が変更となった場合はリモコン<br>の初期化を実施してください。  $s$ Trp $\bar{4}$ このスマートフォンの登録を解除 で画面を確認し、<br>ユニューを通んでください :::::::  $\rm{Hm}$ 黑  $\Omega$ ó Ğ. **台所リモコンの操作** スマートフォンとの接続 スマートフォンとの接続 **1分以内に操作してください。** スマートフォン (携帯端末)と接続できました。 スマートフォン (携帯端末)との **1「承認する」をタッチ 2「OK」をタッチ** 接続を承認しますか。  $\mathbf I$ **します。 します。** 1分以内に操作してください。 「スマートフォン ( 携帯端末 ) との接続に失敗しました」のメッセージ 承認しない 承認する **1 2** を表示したときはリモコンの取扱説明書(P81)をご確認ください。 **スマートフォンの操作** 接続設定 マートフォンのニックネームを設定<br>しましょう このスマートフォンのニックネームを設定 **接続完了の画面を確認後、 1 「次へ」をタップします。** 接線完了 祸昂 スマートフォンとエネファームが<br>接続できました。 **2 表示名を入力します。** ツナガルスイッチの操作履歴や、<br>- 道知先として表示されます。<br>ニックネームは設定からいつでも変更でき<br>- ます。 設定は完了です **3 「登録する」をタップします。** 衣されます。<br>FLYつでお楽師 **2** エネファームで環境にやさしい<br>- 暮らしをはじめましょう。 **「スタート」をタップします。 4** Ţо  $\Box$

**無線 LAN ルーターに 接続する操作は以上です。**

**3 4**

登録する

 $220$ 

П

# 2 停電時自立発電継続サポートを有効にする

台風による停電が予測される場合に、自動で発電停止日(発電停止予定)を調整し、自立発電をサポートするサービスです。 気象予測データを活用して、台風接近と被災の大きさから停電を予測します。

エネファームアプリⅡから停電時自立発電継続サポートを申込む ( 有効にする ) ことができます。 ホームページ iot-gas.jp/manual/enefarmapp20/about/resilience.html からも ご利用方法を参照できます。

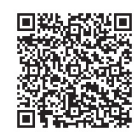

- **エネファームアプリⅡを 1 初めてご利用の方は アプリ起動時に表示される 本ポップアップから 設定することができます。 ポップアップ画面が出ない場合は、** メニューバーから「設定 © ! **→「停電時自立発電継続サポート」 をタップします。**
- **2 画面表示内容を確認し、 「自立発電継続サポート設定に進む」 をタップします。**
- **3 確認事項にチェックを入れ 「上記に同意して次へ」を タップします。**
- **4 エネファームの設置場所の 郵便番号を入力し、 「確認」ボタンをタップします。**
- **5 表示された住所を確認し 「自立発電継続サポートを 有効化」ボタンを タップします。**
- **6「完了」をタップします。**

### **サービス有効化手順**

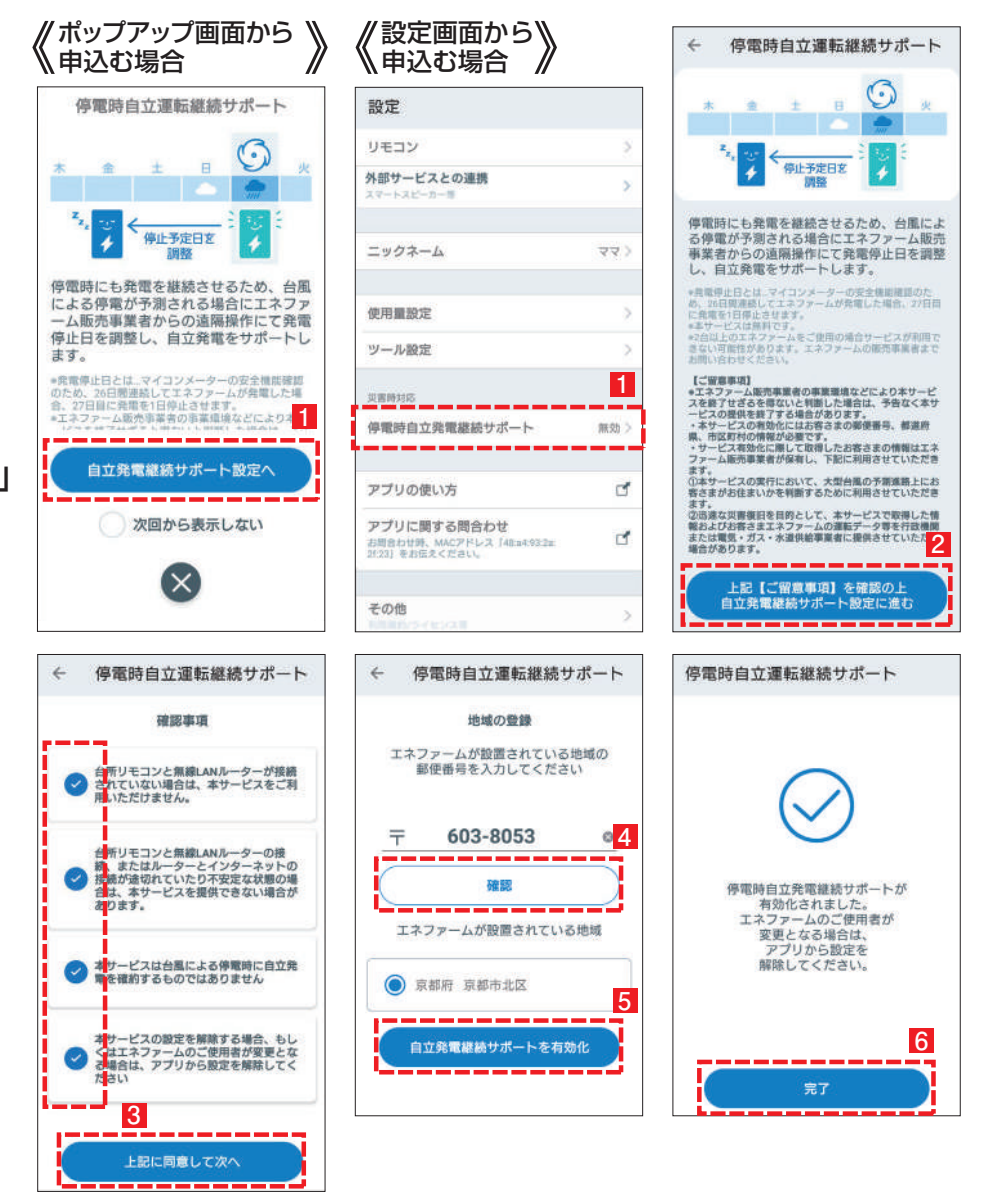

※本サービスは無料ですがスマートフォンの通信費はお客様のご負担となります。 ※発電停止日を調整するためには、燃料ガスと系統電力が供給されていることが必要です。 ※停電時にエネファームが発電するには、燃料ガスが供給状態であることが必要です。 ※本サービスは台風による停電時に自立発電を確約するものではありません。 ※エネファーム販売事業者の事業環境などにより本サービスを終了せざるを得ないと判断した場合は、予告なく本サービスの提供を終了する 場合があります。 ※2 台以上のエネファームをご使用の場合サービスが利用できない可能性があります。エネファームの販売事業者までお問い合わせください。

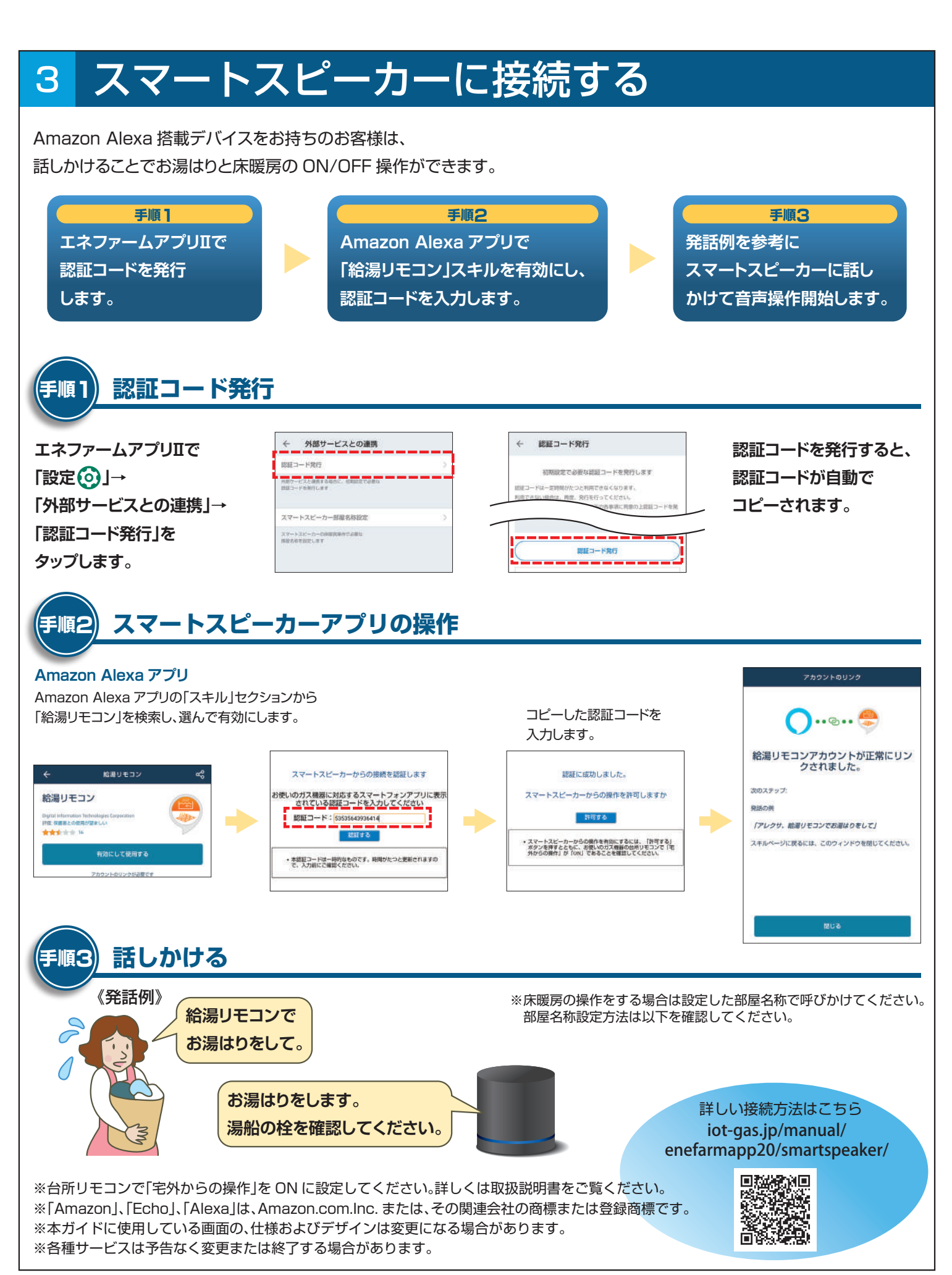

### お湯を使う 1

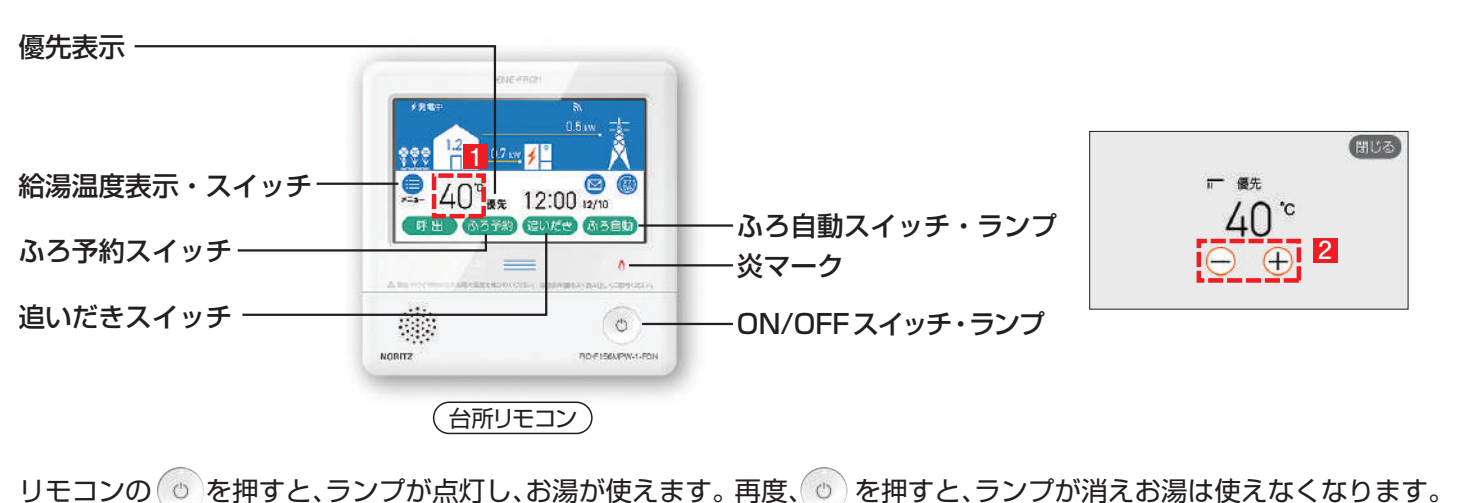

●温度を変えたいときは、◎ を「入」(ランプ点灯)にして、優先表示が点灯していることを確認します。

給湯温度表示・スイッチをタッチし、温度調節画面を表示します。 **1**

2 ◯ (+)をタッチして給湯温度を調節してください。

※給湯温度変更の優先権がないと、給湯温度の変更ができません。優先権の切り替え方法はリモコンの取扱説明書 (P31) をご確認ください。

# 2 おふろを沸かす

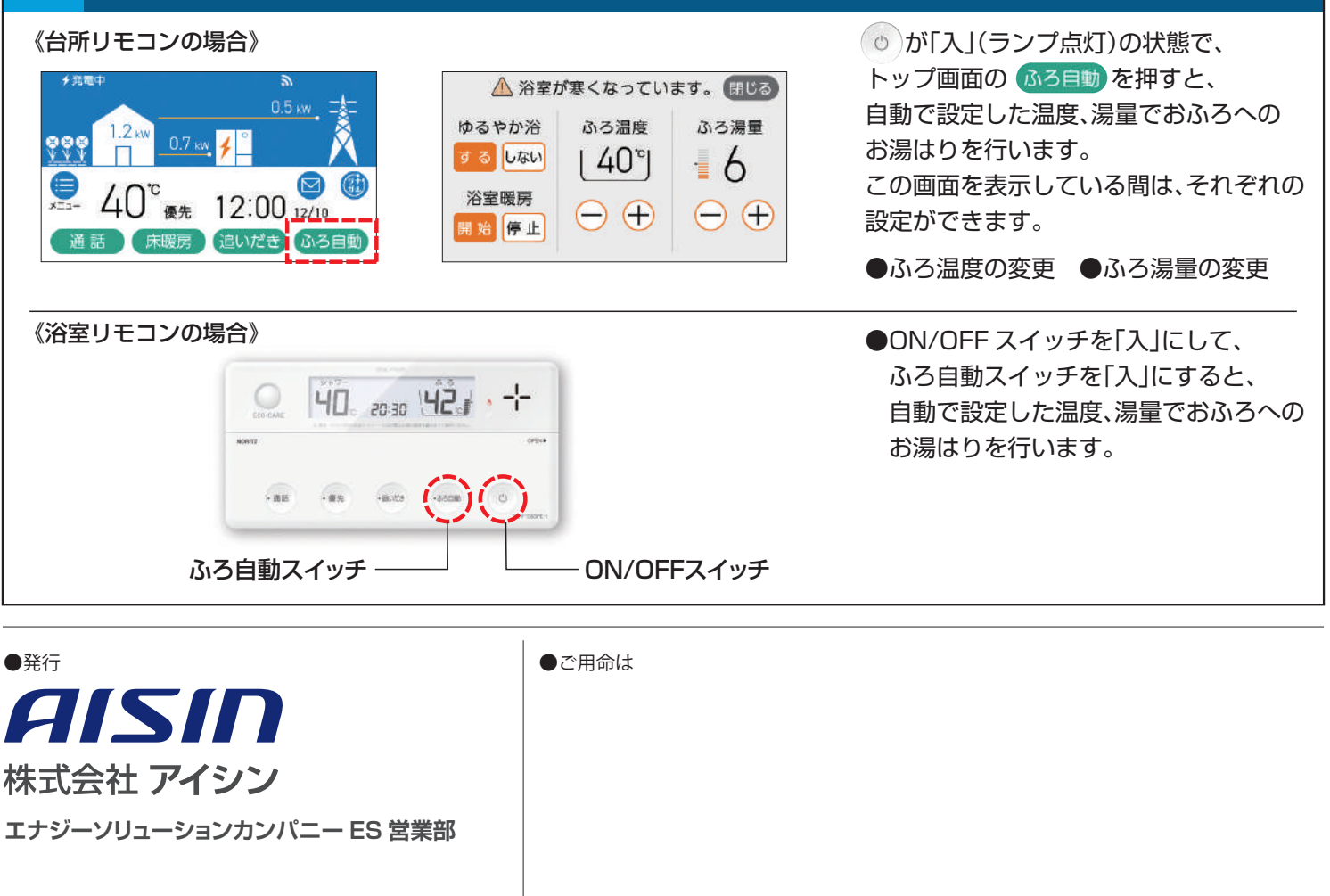